# **Sumario**

- [1](#page-0-0) [Introdución](#page-0-0)
- [2](#page-1-0) [Operacións a levar a cabo no ordenador](#page-1-0)
	- ♦ [2.1](#page-1-1) [Instalar unha impresora](#page-1-1)
	- ♦ [2.2](#page-4-0) [Configurar autenticación](#page-4-0)
	- [2.3](#page-7-0) [Impresión segura](#page-7-0) ♦
		- ◊ [2.3.1](#page-7-1) [Características, Vantaxes e inconvenientes](#page-7-1)
		- ◊ [2.3.2](#page-7-2) [Configurar impresión segura por defecto](#page-7-2)
		- ◊ [2.3.3](#page-10-0) [Configurar impresión](#page-10-0) **non** segura por defecto
		- ◊ [2.3.4](#page-10-1) [Imprimir nun programa cunha configuración segura/normal que non sexa a que está por defecto](#page-10-1)
		- ◊ [2.3.5](#page-12-0) [Sempre que imprimamos con impresión segura](#page-12-0)
	- ♦ [2.4](#page-12-1) [Escanear](#page-12-1)
- [3](#page-15-0) [Operacións a levar a cabo na fotocopiadora](#page-15-0)
	- ♦ [3.1](#page-15-1) [Iniciar Sesión](#page-15-1)
	- ♦ [3.2](#page-17-0) [Cerrar sesión](#page-17-0)
	- ♦ [3.3](#page-17-1) [Sacar os documentos que se mandaron con impresión segura](#page-17-1)
	- ♦ [3.4](#page-19-0) [Escanear](#page-19-0)
	- ◆ [3.5](#page-20-0) [Fotocopiar](#page-20-0)

## **Introdución**

<span id="page-0-0"></span>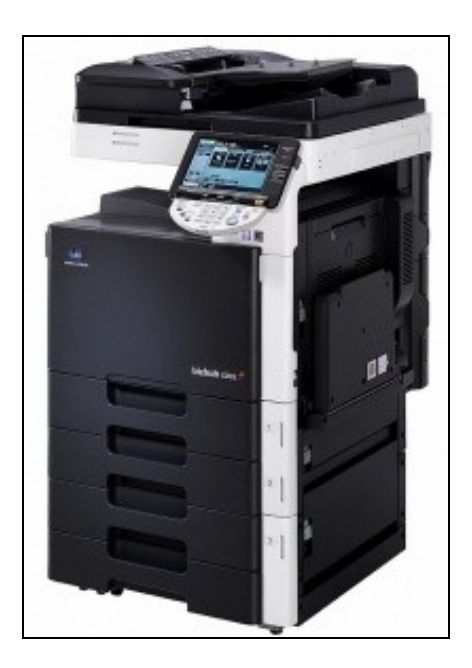

A continuación dánse as instrucións necesarias para a utilización das novas fotocopiadoras. Hai unha serie de operacións que hai que facer no ordenador para imprimir e outras que son necesarias na propia fotocopiadora.

# <span id="page-1-0"></span>**Operacións a levar a cabo no ordenador**

## <span id="page-1-1"></span>**Instalar unha impresora**

Os seguintes pasos son semellantes para calquera impresora.

Nesta ocasión vaise indicar como instalar as impresoras da Sá de Profesorado e do Andar dos Departamentos.

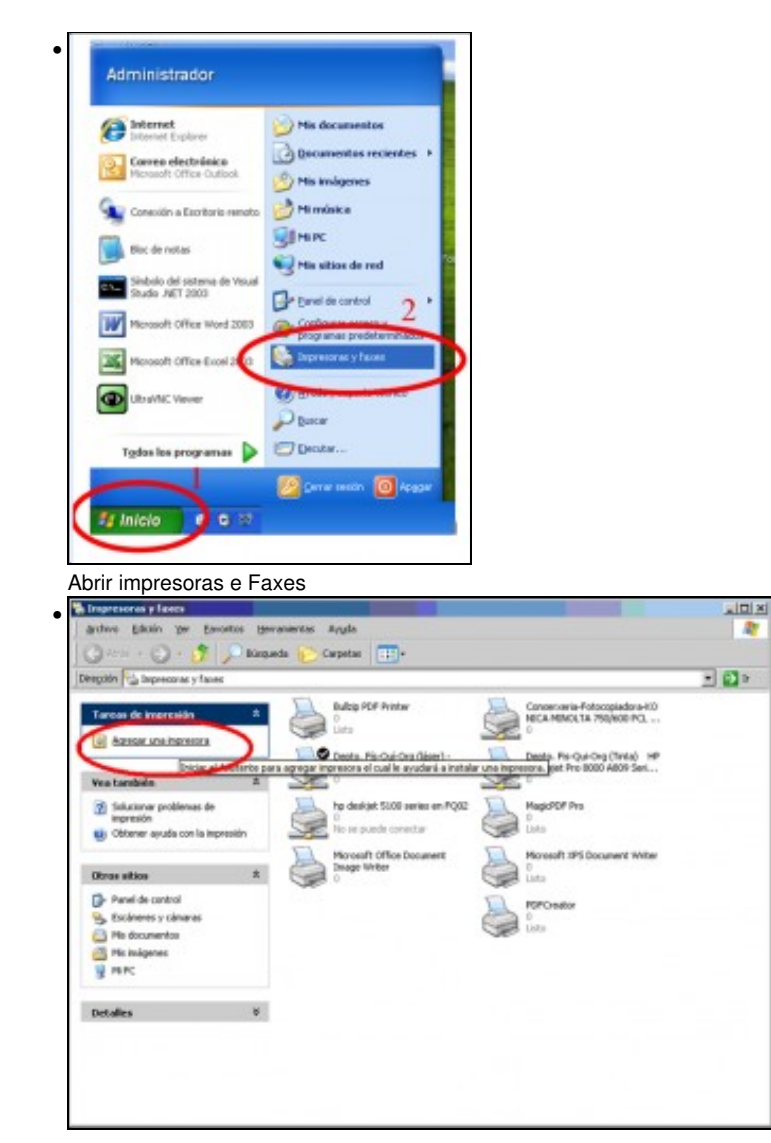

Dámoslle a agregar unha impresora

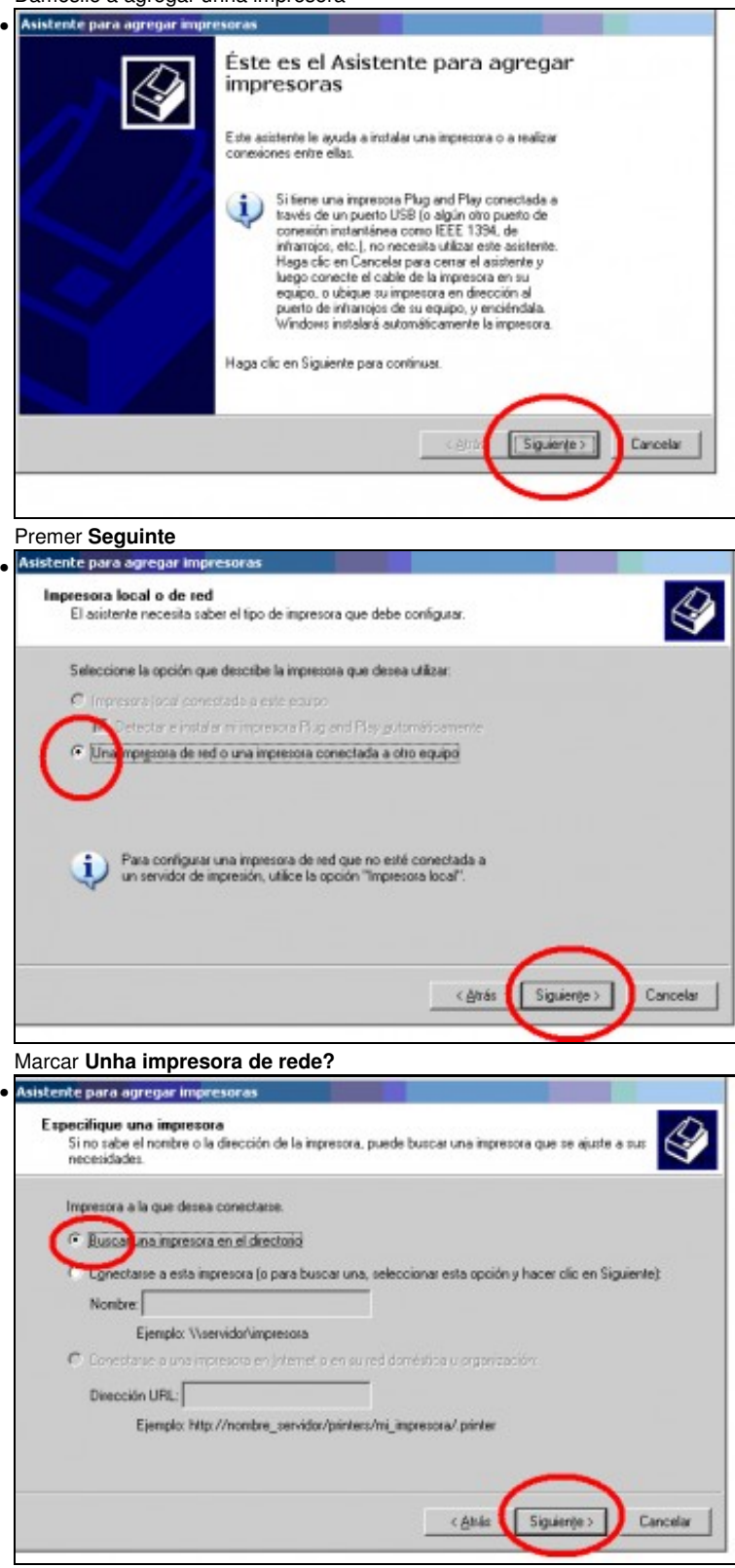

Marcar **Buscar unha impresora no directorio** e premer en **Seguinte**

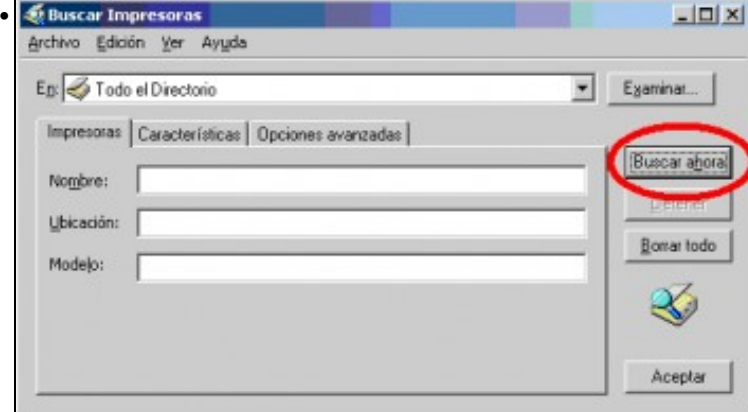

Premer no botón **Buscar ahora**

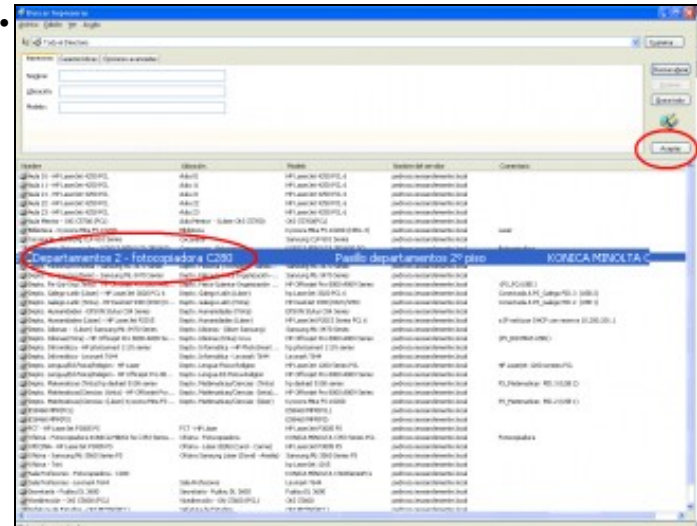

Seleccionar a impresora a instalar e premer **Aceptar**. O nome das fotocopiadoras son:**Sala Profesores - Fotocopiadora - C280** e

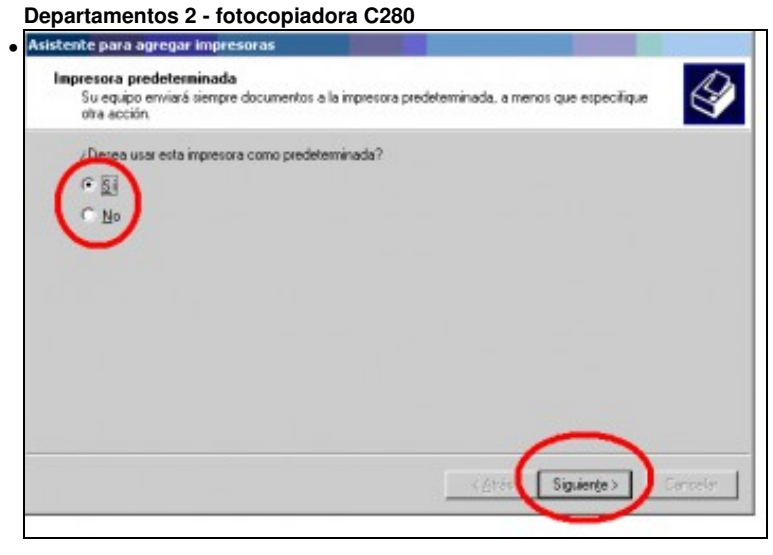

Marcar **Sí** se se desexa que esa fotocopiadora sexa a predeterminada e premer no botón **Seguinte**

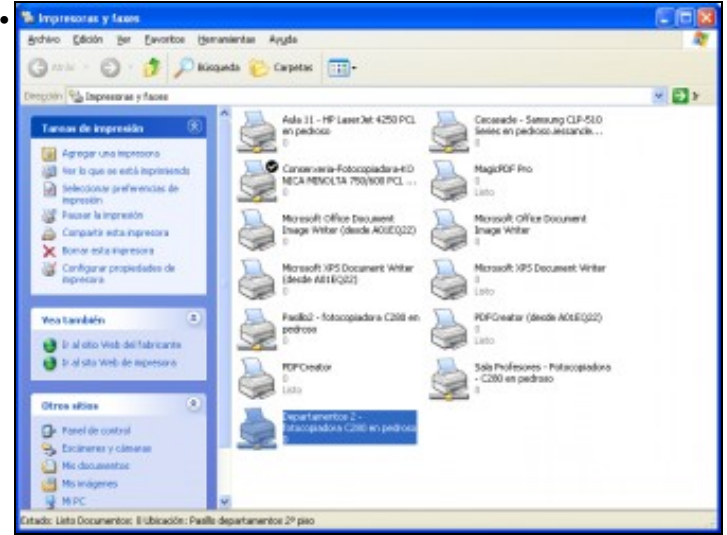

A impresora debe estar instalada... Pasar á seguinte sección ....

### <span id="page-4-0"></span>**Configurar autenticación**

Para imprimir nas Fotocopiadoras todo usuario precisa autenticarse.

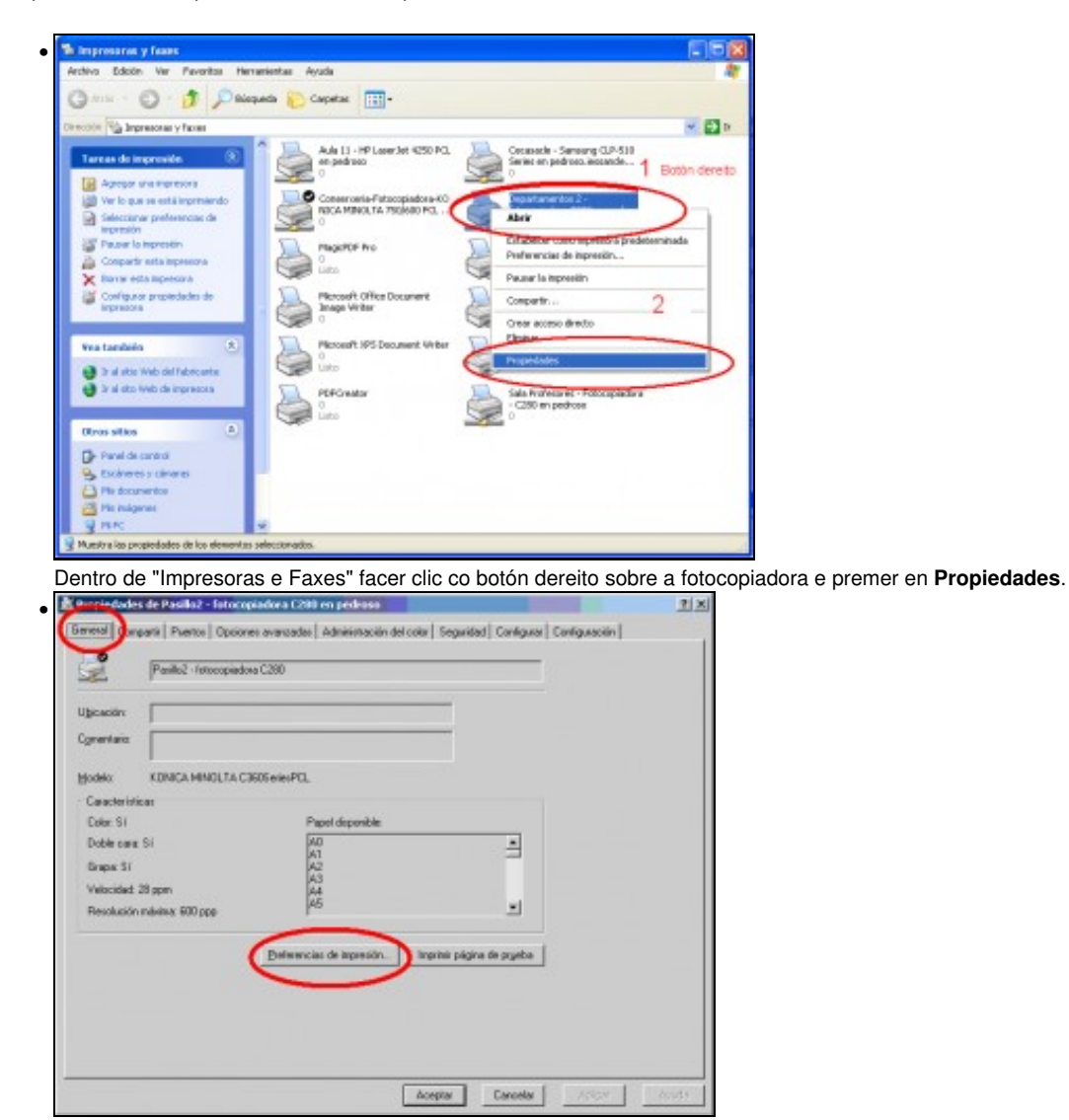

Na solapa **Xeral** premer en **Preferencias de impresión**

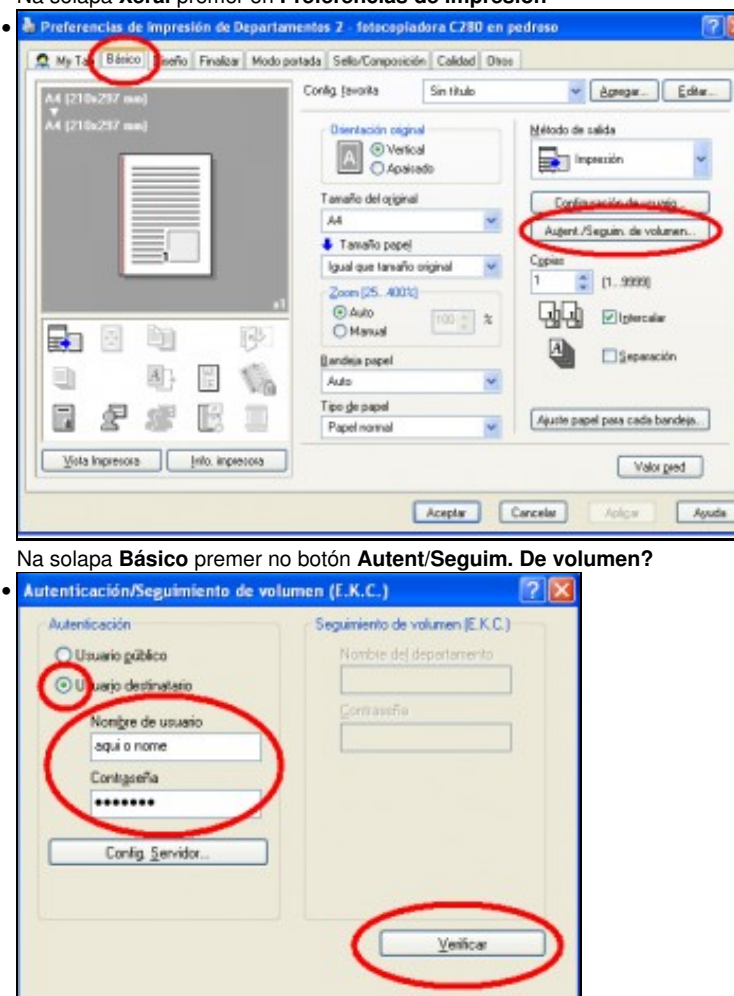

Marcar **Usuario destinatario** e escribir o nome de usuario e contrasinal (co que se entra nos ordenadores. Premer en no botón **Verificar** para comprobar que se autentica correctamente na fotocopiadora.

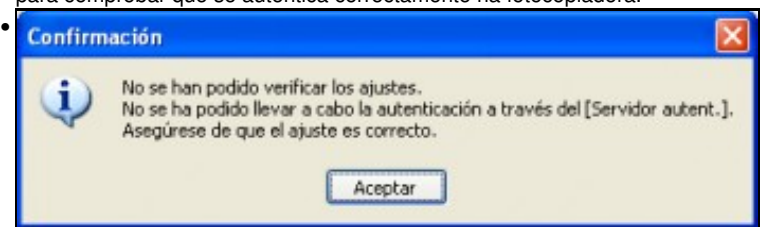

Aceptar Cancelar

Ayuda

PROBLEMA: Se aparece esta mensaxe é que se escribiu mal o nome de usuario ou o contrasinal. Aceptar e volver ao paso anterior, se despois de intentalo de novo segue saíndo a mesma mensaxe hai que poñerse en contacto cun administrador.

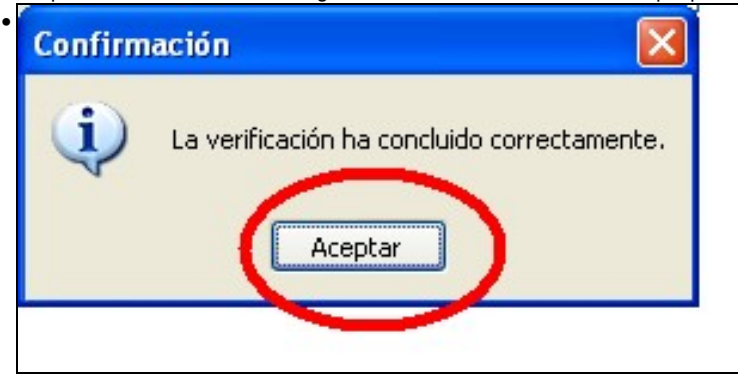

Se foi todo ben aparecerá esta mensaxe. Premer en **Aceptar**.

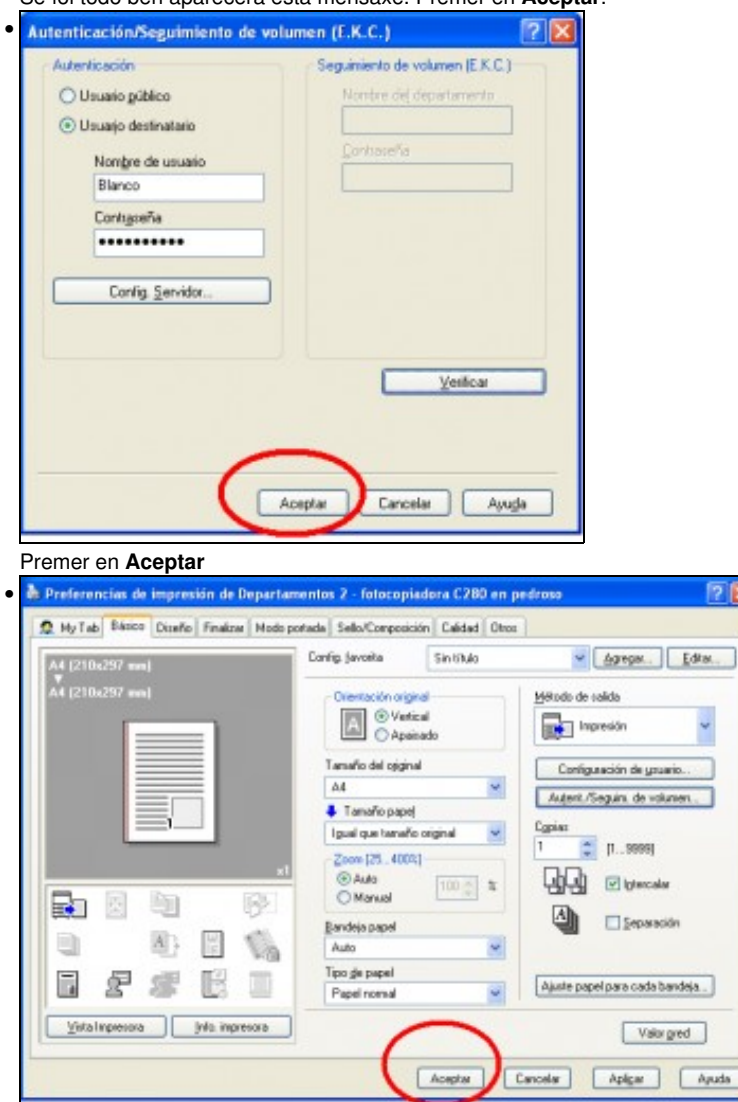

 $28$ 

### Premer en '*Aceptar*

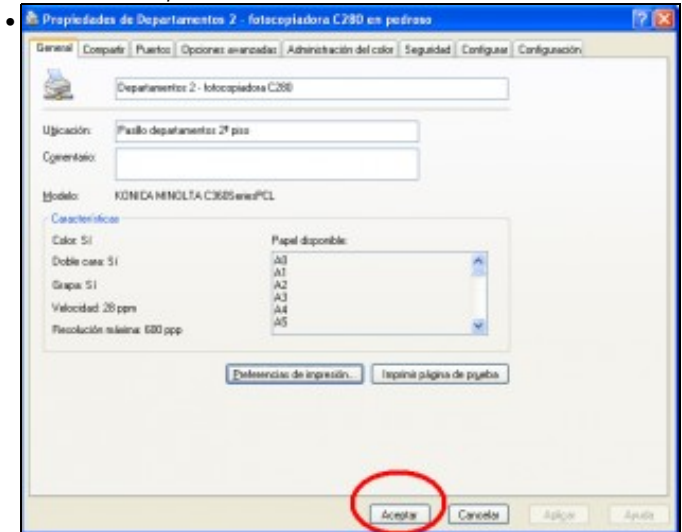

Premer en **Imprimir páxina de proba**. Comprobar que saíu impresa correctamente a páxina e premer en **Aceptar**.

#### <span id="page-7-0"></span>**Impresión segura**

#### <span id="page-7-1"></span>**Características, Vantaxes e inconvenientes**

Coa impresión segura os documentos quedan gardados na fotocopiadora e non se imprimen ata que se desexe, mentres que na impresión normal os documentos imprímense no momento en que se envían á impresora. Usar a impresión segura presenta algunhas vantaxes e inconvenientes, a saber:

- Vantaxes:
	- Evitar que os documentos se misturen na bandexa de saída cos doutros usuarios que mandaran imprimir e non os recolleran e ♦ polo tanto, se non se fixan, poidan marcharse cos documentos doutros usuarios se chegan antes que eles.
	- Se se imprimen documentos "sensibles" (por exemplo exames), evitar que pase alguén (un alumno) e colla un que estea saíndo, ♦ principalmente na fotocopiadora que está no corredor.
	- ♦ Poder mandar varios documentos á impresora e sacalos todos xuntos cando se vaia á impresora.
- Inconvenientes
	- ♦ Hai que indicar que se desexa realizar impresión segura
	- ♦ Hai que identificarse na impresora e dicirlle que imprima os documentos.

O usuario débese autenticar ao chegar á impresora

#### <span id="page-7-2"></span>**Configurar impresión segura por defecto**

Sempre usará impresión segura, se nalgún momento queremos impresión normal teremos que indicalo no momento de imprimir. O seguinte só o temos que facer unha vez despois de instalada a impresora.

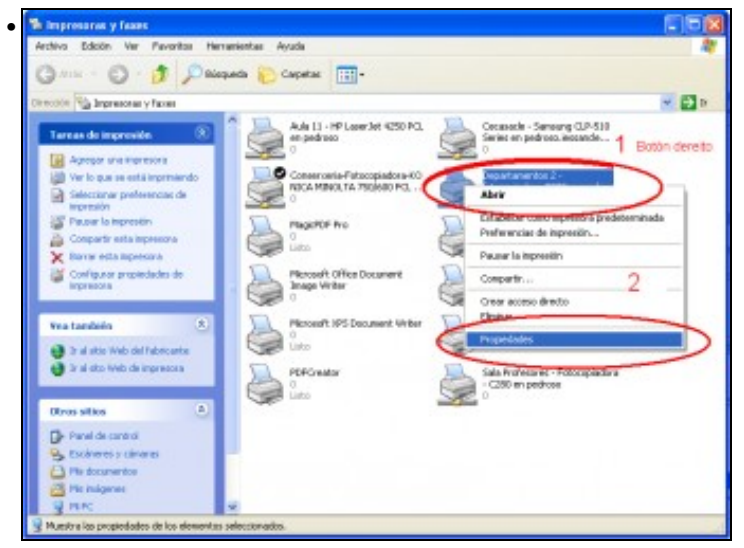

Dentro de "Impresoras e Faxes" facer clic co **botón dereito** sobre a fotocopiadora e premer en **Propiedades**.

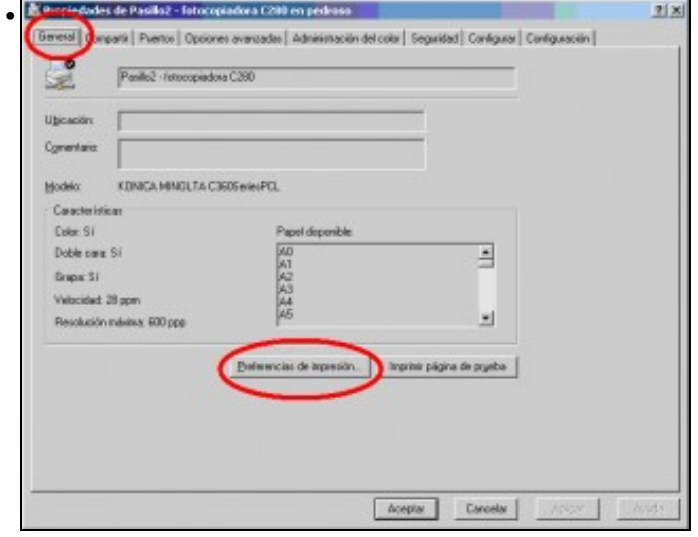

#### Na solapa **Xeral** premer en **Preferencias de impresión**

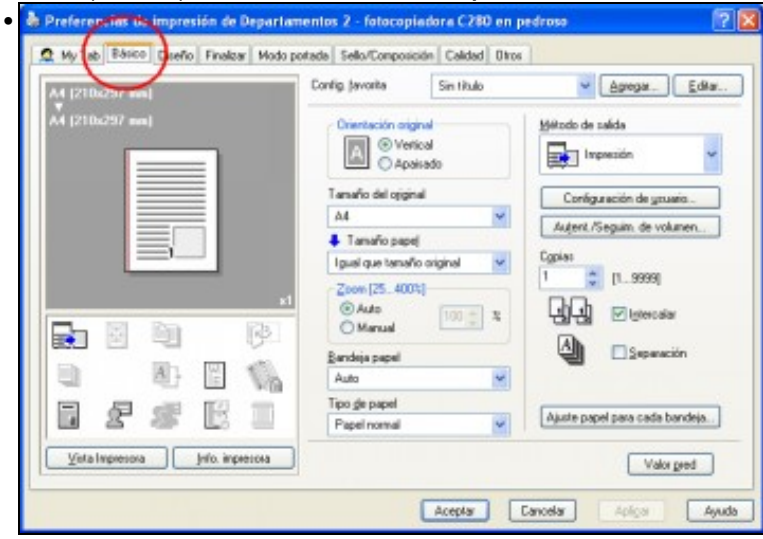

## Seleccionamos a solapa **Básico**.

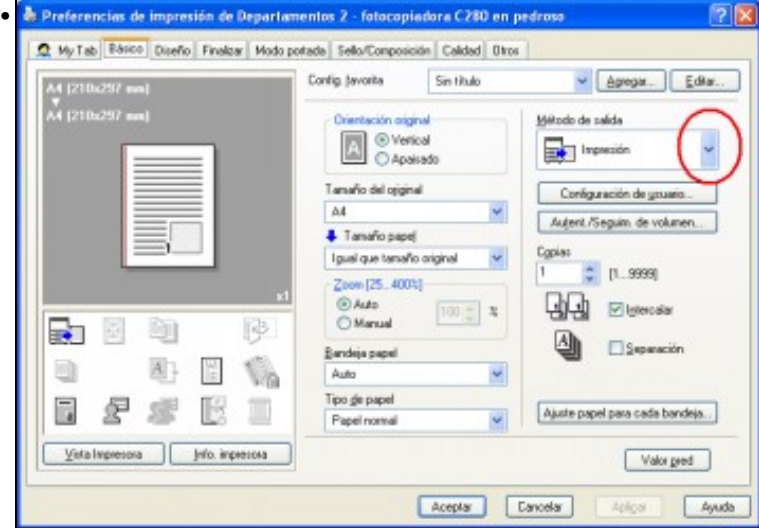

Desplegamos "**Métodos de salida**". & Preferencias de impresión de Departamentos 2 - fotocopiadora C280 en pedroso 71 • My Tab Bárico Diseño Finalizar Modo potada Selo/Composición Calidad Diros A4 (210x297 mm)<br>A4 (210x297 mm) Config (works) Sin titulo  $\vee$  Agrega. Edia. Crienteción original Método de salda O Verical **The Impression** × The Impression Tanaño del oppinal A4 × **Car Impression segura 4** Tanaño papej Guad en cuado unu I gual que tamaño original × Zoon [25 400%] Guard en usu e inpr *<i><u>O Auto</u>*  $[100 \div 3]$ Impresión de prueba O Manual 學 表面 a) Delivery Bandeja papel A<sub>7</sub> Ŵ. **ED** 岡 Auto × Tipo gle papel  $\overline{\phantom{a}}$ 星 B  $\Box$ 螺  $\check{}$ Ajuste papel para cada bandeja... Papel normal Veta Impresora | Info. impresora Valor gend Aceptar Cancelar Aplicar Ayuda Escollemos **"Impresión Segura"**.  $7<sup>8</sup>$ Configuración de usuario • Impresión regura Id inprettig segura 123 Mås. 16  $\mathbf{E}$ Configure los siguientes ajustes en el panel de  $\sim$ <br>control de la imperiora para unar los<br>documentos impresos mediante "Impresión regund".  $\propto$ Guard en cuadro unu e de grohi Way 30 tim custo susta  $|$  Hsc  $\eta$  $\label{thm:main} \begin{array}{ll} \text{Trace of } \left\| \mathbf{d} \right. \text{ in particular signal } y \text{ is } \left[ \text{Corr} \text{arcsa} \right] \\ \text{ofikrador pass is } \left\| \text{ representation regular} \right\| \end{array}$ Acepta Donosla Valorged Ayuga Poñemos un número(O que queiramos), será o identificador por defecto para impresión Segura e **Aceptar**. è Preferencias de impresión de Departamentos 2 - fotocopiadora C280 en pedroso **7** X • Ny Tab Bárico Diseño Finalizar Modo potada Selo/Composición Calidad Diros M (210x297 mm)<br>M (210x297 mm) Config byvorks Sin titulo  $\sim$  Agregat. Editor... Método de salda Interior mission O Verical **De Imperido segura** Tanaño del oppinal Configuración de youario. A4 × Autent/Seguin de volumen... **4** Tanaño papej

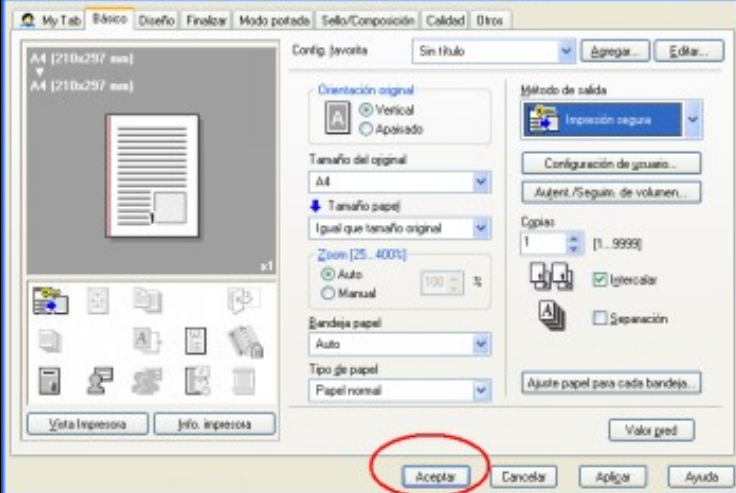

#### Premer en **Aceptar**.

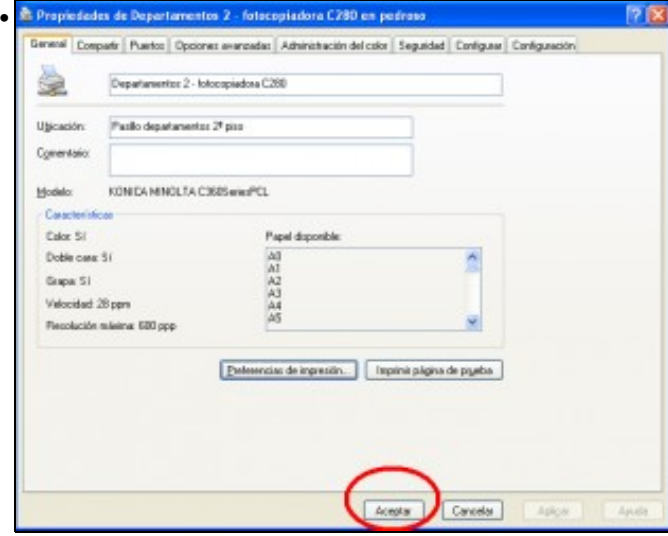

Premer en **Aceptar**.

A partir deste momento tódalas impresións que fagamos serán de forma segura se non indicamos o contrario.

#### <span id="page-10-0"></span>**Configurar impresión non segura por defecto**

Seguense os mismos pasos que para impresión segura só se diferencia que á hora de escoller o método de saida debemos escoller **"Impresión"**

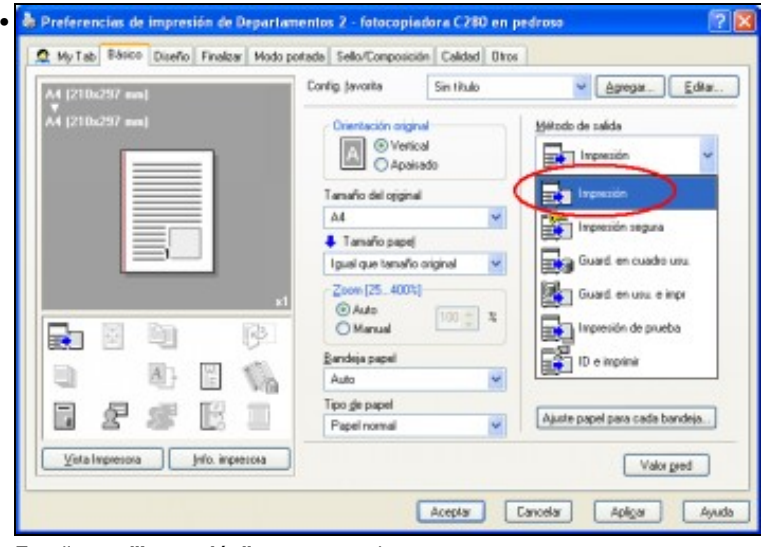

Escollemos **"Impresión"** e aceptar todo.

A partir deste momento tódalas impresións que fagamos serán de forma segura se non indicamos o contrario.

# <span id="page-10-1"></span>**Imprimir nun programa cunha configuración segura/normal que non sexa a que está por defecto**

Cando queremos imprimir nun momento determinado cunha configuración distinta á que temos configurada por defecto, temos que indicalo no momento que mandamos imprimir, e só se aplicará a ese programa menteres non o pechemos. Desde outros programas seguirá imprimindose a ca configuración que teñamos por defecto.

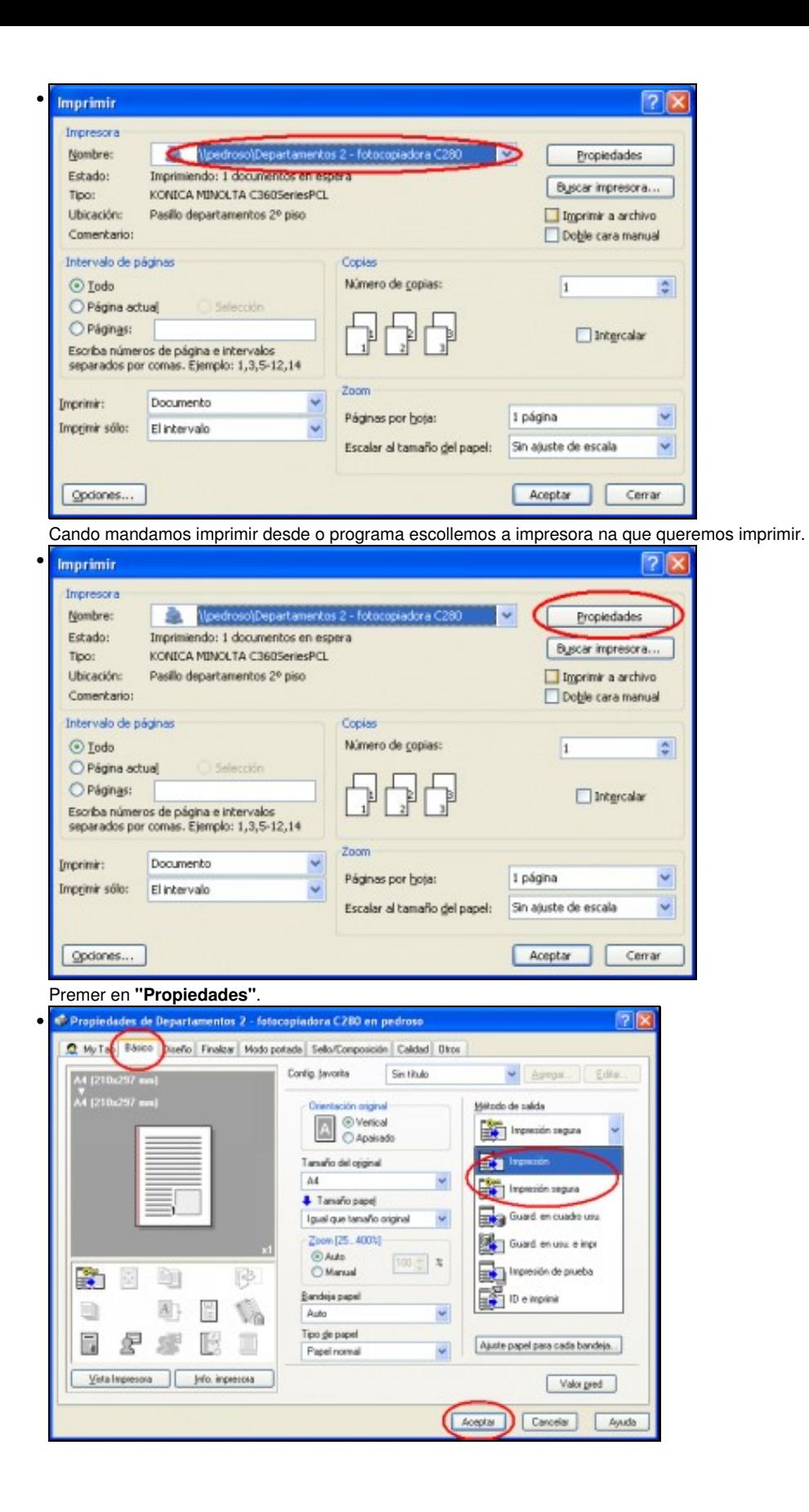

### <span id="page-12-0"></span>**Sempre que imprimamos con impresión segura**

Teremos que dar un código de impresión segura e se queremos un contrasinal(este último non é necesario), podemos poñer un número de ata 16 cifras como identificador, é importante que recordar este número porque o precisaremos para sacar o documento cando cheguemos á impresora.

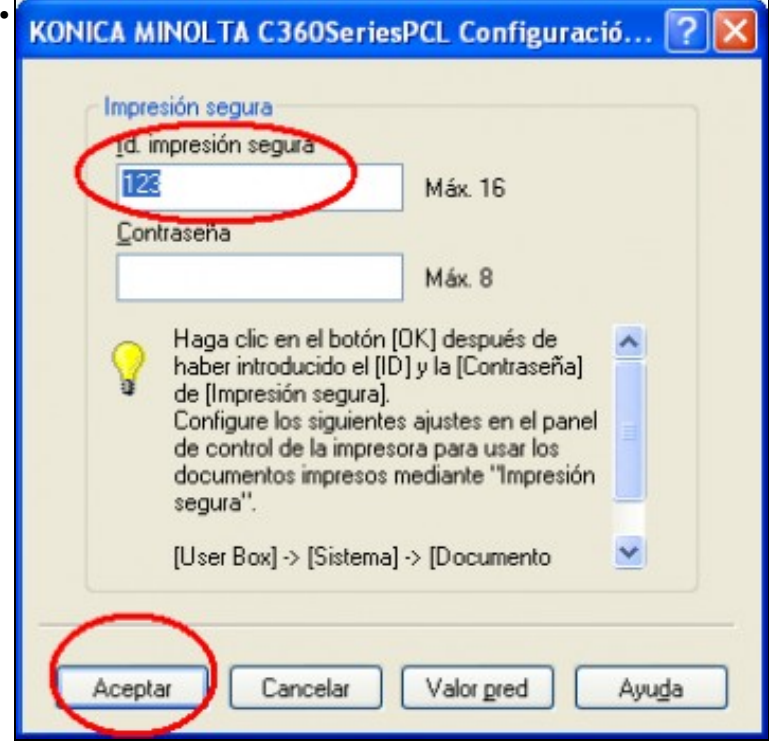

Sempre que mandemos imprimir en modo seguro, aparécenos unha ventana na que debemos indicar un cod. de impresión segura, pode ser o mesmo sempre, de feito é máis cómodo facelo así. e despois **"Aceptar"**

### <span id="page-12-1"></span>**Escanear**

Antes de poder escanar temos que ter configurada a carpeta de destino onde se gardarán os documentos escaneados.

Para eso primeiro temos que conectarnos a Fotocopiadora desde un ordenador, mediante o navegador,

e logo indicar a carpeta de destino dos documentos escaneados

Esta operación só o temos que facela unha vez en cada fotocopiadora, despois xa queda para sempre nesa fototocopiadora.

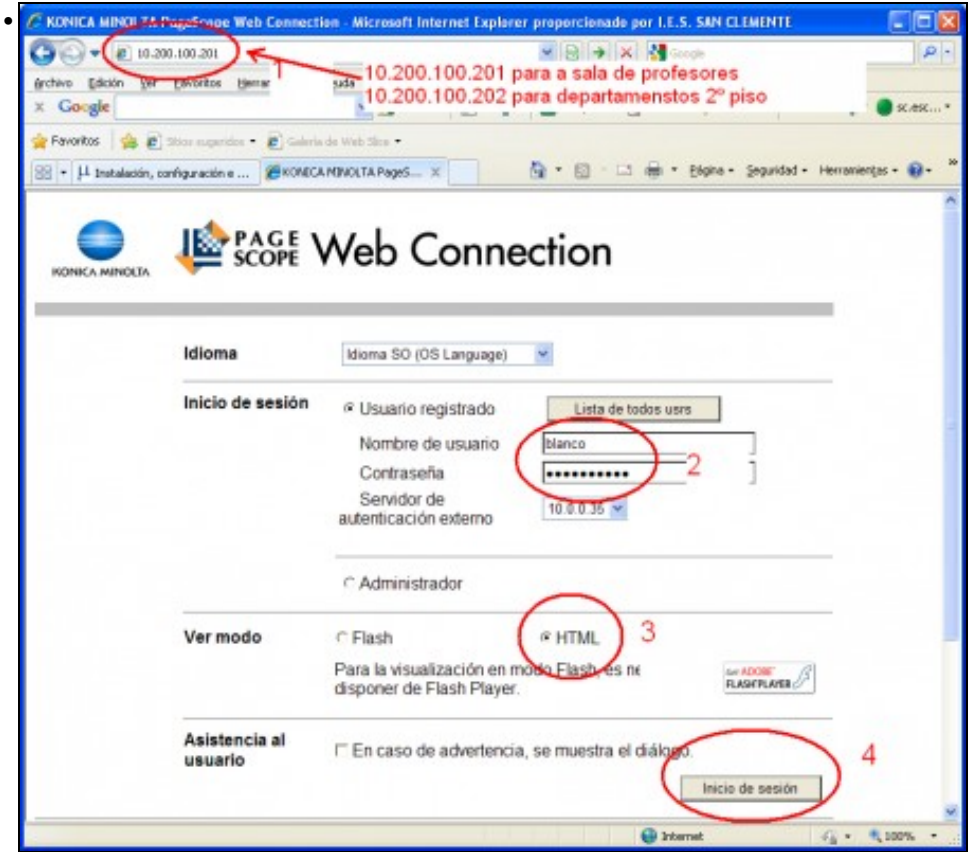

Abrimos o navegador e escribimos a dirección da impresora - Para a fotocopiadora da sala de profesores poñemos **10.200.100.201** - Para a fotocopiadora dos departamentos do 2º piso **10.200.100.202** - Escribimos o noso nome de usuario e contrasinal (o de iniciar sesión nos ordenadores) - Marcamos Ver modo **HTML** - E pulsamos en **"Inicio de Sesión"**

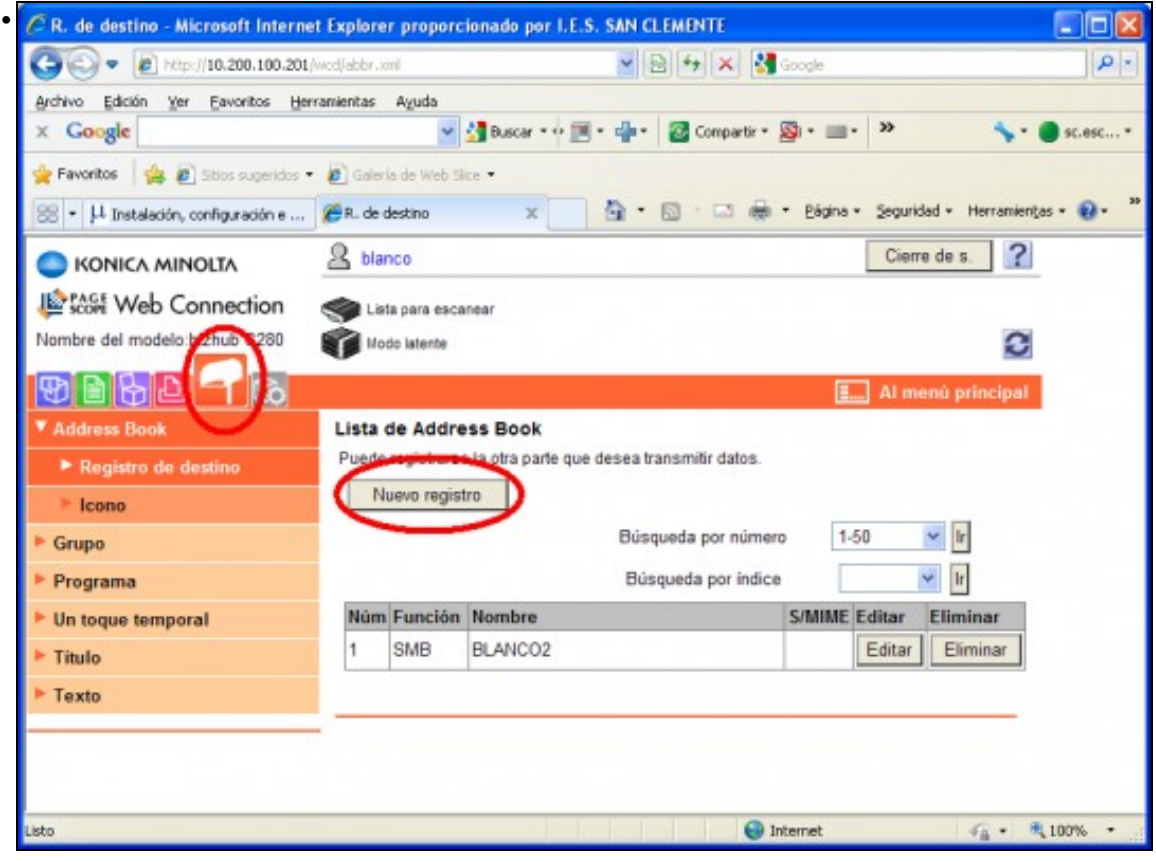

Seleccionamos o icono que se ve na imaxe e a continuación en **"Nuevo registro"**

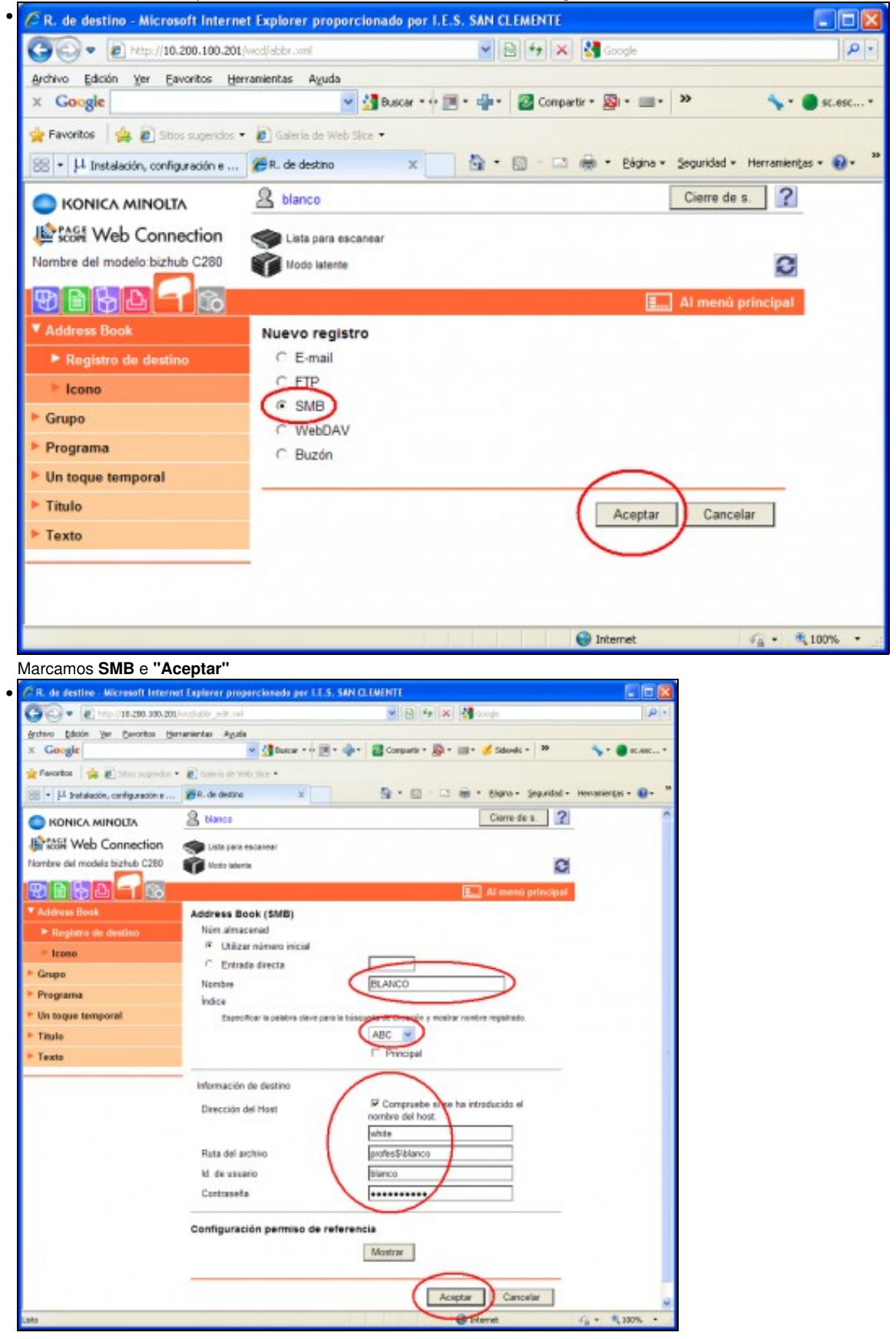

Aqui temos que facer unhas cuantas cousas: En **nombre** poñemos o noso nome de usuario. - Escollemos a inicial do noso nome - En **Dirección de host** Marcamos **Compruebe si se ha introducido el nombre de host** e escribimos *white* - En **Ruta de archivo** escribimos *profes\$\* seguido do noso nome de usuario - en **id de usuario** escribimos o noso nome de usuario - en **contraseña** escribimos o noso contrasinal - E **"Aceptar"**

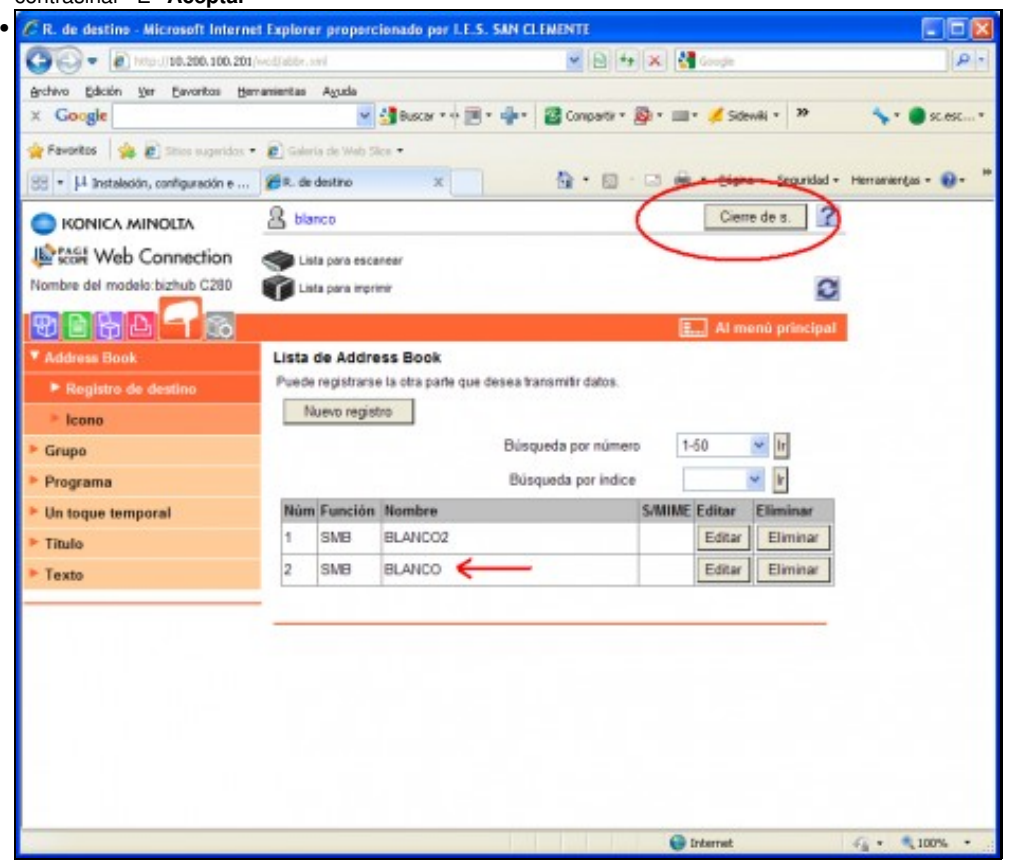

Por último cerramos en **" Cierre de s."** e **"Aceptar"**

Despois xa poderemos ir as veces que queiramos a escanear á fotocopiadora e usar esta configuración para que os documentos queden directamente na nosa carpeta.

# <span id="page-15-0"></span>**Operacións a levar a cabo na fotocopiadora**

## <span id="page-15-1"></span>**Iniciar Sesión**

Antes de poder facer calquera operación diante da fotocopiadora teremos que identificarnos, para eso usaremos o nome de usuario e contrasinal co que entramos nos ordenadores do centro.

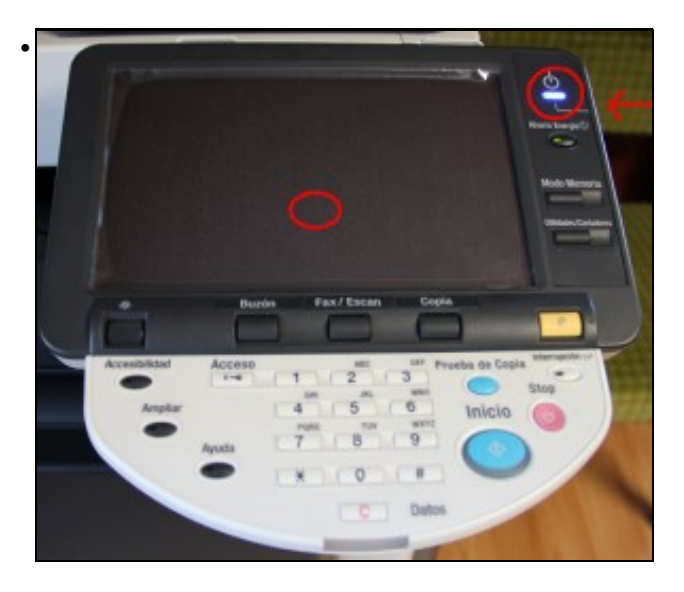

Se a pantalla está apagada e o indicador de encendido en azul basta con tocar na pantalla para que se active, se o indicador estivera roxo hai que premer no botón situado no lateral dereito do mesmo.

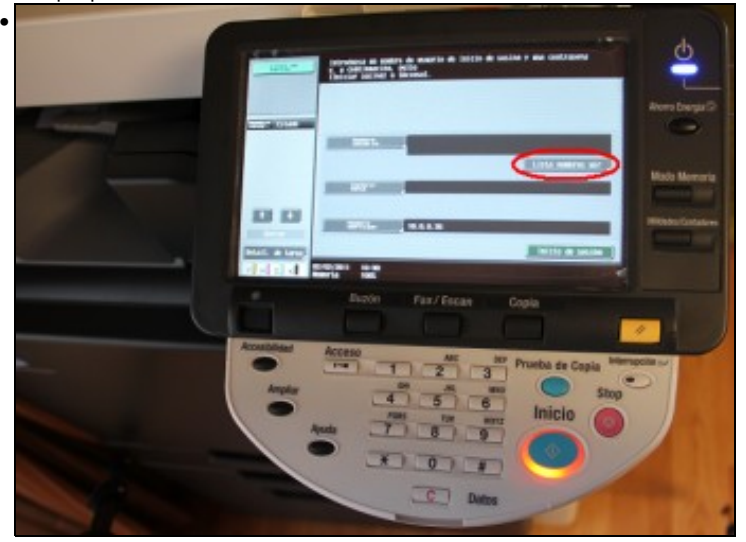

O primeiro que temos que facer é identificarnos. Podemos facelo escribindo o nome despis de pulsar **"nombre de usuario"** ou para escollelo dunha lista Pulsamos en **"Lista de nombres de usr"**

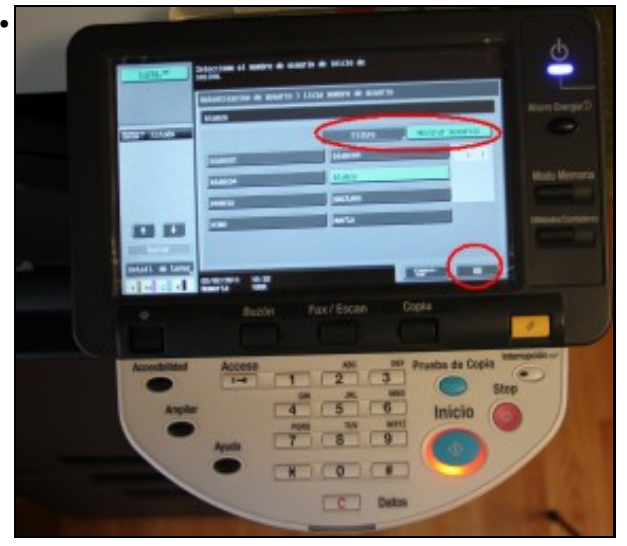

Escoller o noso nome da lista, temos duas opcións con **"Mostrar usuarios"**aparece a lista de tódolos usuarios ou, se a lista é moi larga, podemos pulsar en **"Filtro"** e escribimos unha ou duas letras do noso nome de usuario, así reducimos a lista a uns poucos nomes. Sexa dunha lista ou doutra temos que seleccionar o noso nome e pulsar **"OK"**

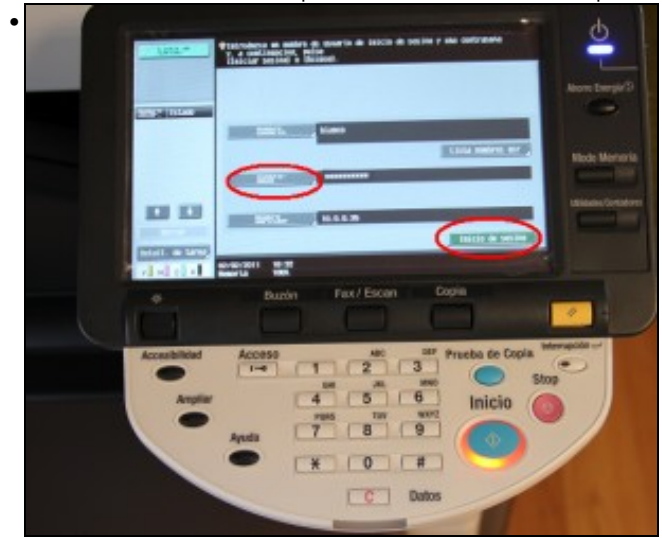

Pulsar en **"Contraseña"** e co teclado que aparece en pantalla escribimos o noso contrasinal (aquel co que entramos nos ordenadores) '"OK" **e a continuación** "Inicio de sesión"

**Se o teclado en pantalla nos parece que ten as teclas moi pequenas podemos amplialo pulsando en** "Ampli-Act"**.**

Unha vez teñamos iniciada a sesión poderemos fotocopiar, escanear ou sacar documento enviados con impresión segura. É importante que cando acabemos cerremos sesión antes de marchar.

## <span id="page-17-0"></span>**Cerrar sesión**

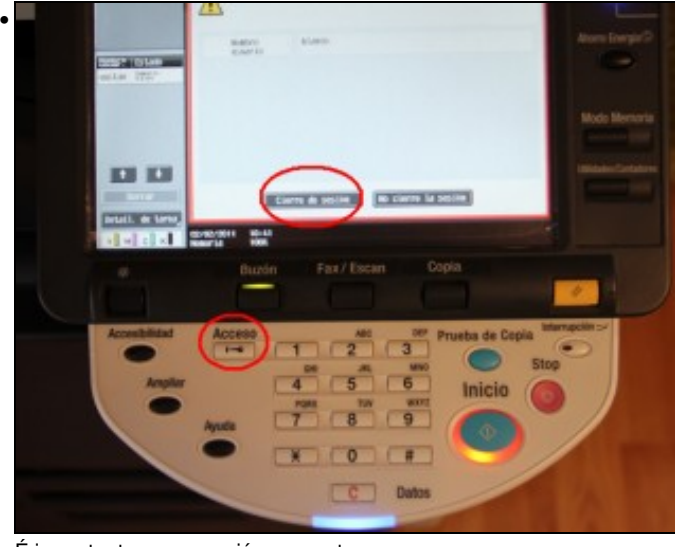

É importante cerrar sesión o rematar.

damoslle a **"Acceso"** (ó boton que ten debuxada unha chave) e a continuación **"Cierre de sesión"**. Se non o facemos así podería alguén sacar copias e cargaríanse á nosa conta.

## <span id="page-17-1"></span>**Sacar os documentos que se mandaron con impresión segura**

Os documentos impresos con impresión segura quedan gardados na fotocopiadora e non se imprimirán mentres non lle mandemos. Para imprimir os documentos temos que facer duas cousas:

- Iniciar sesión co noso nome de usuario e contrasinal (o que usamos para entrar nos ordenadores)
- Indicar qué documentos queremos imprimir.

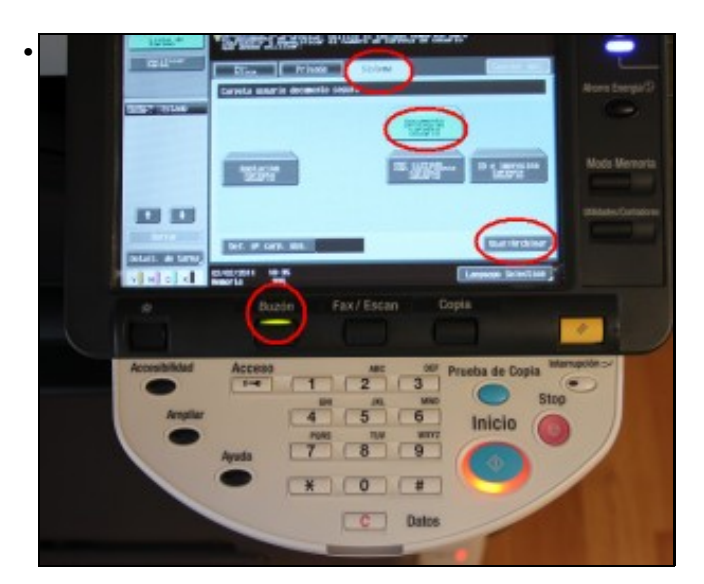

Unha vez iniciada sesión: dámoslle ó botón **"Buzón"**, encenderase unha luz verde no botón.

Selecionamos a solapa **"Sistema"**

e seguido marcamos **"Documento protegido carpeta de usuario"**

finalmente **"Usar/Archivar"**.

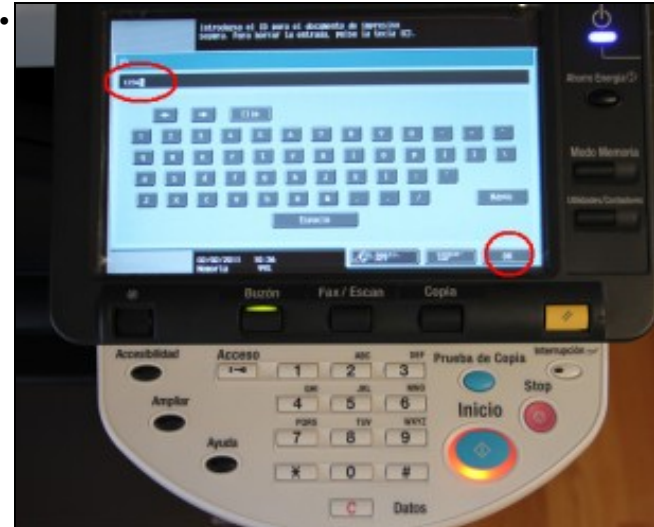

Agora temos que escribir o identifiador de impresión segura, o que puxemos no ordenador cando mandamos imprimir, sin él non poderemos sacar o documento.Pulsar **"OK"**.

A continuación pídenos a contrasinal de documento clasificado, teremos que escribila ou deixala en blanco se non a puxemos ó enviar o documento no ordenado. **"OK"**

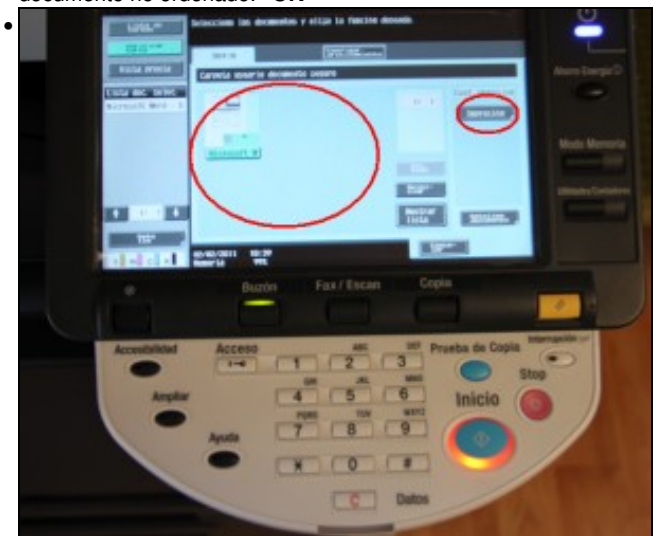

Seleccionamos os documentos que queremos imprimir e Pulsamos en **"Impresión"**.

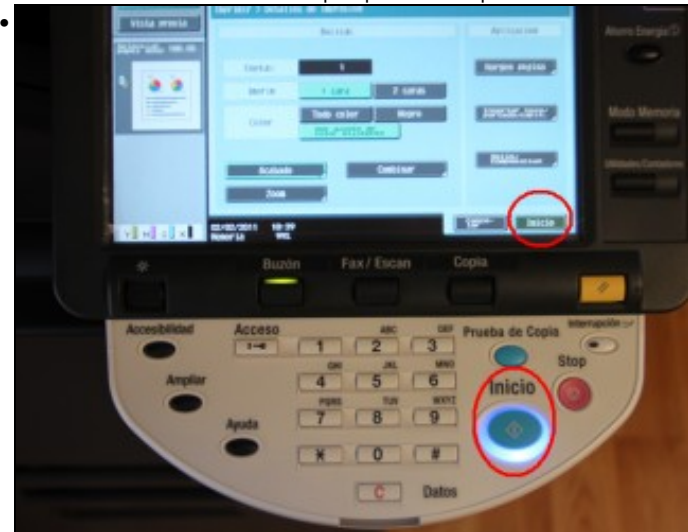

Na seguinte pantalla, se é preciso, cambiamos algunha das características de impresión e pulsamos **"Inicio"** e sairá o documento. !!!Por fin!!!. Despois dun par de veces veredes que é moito mais sinxelo facelo que contalo.

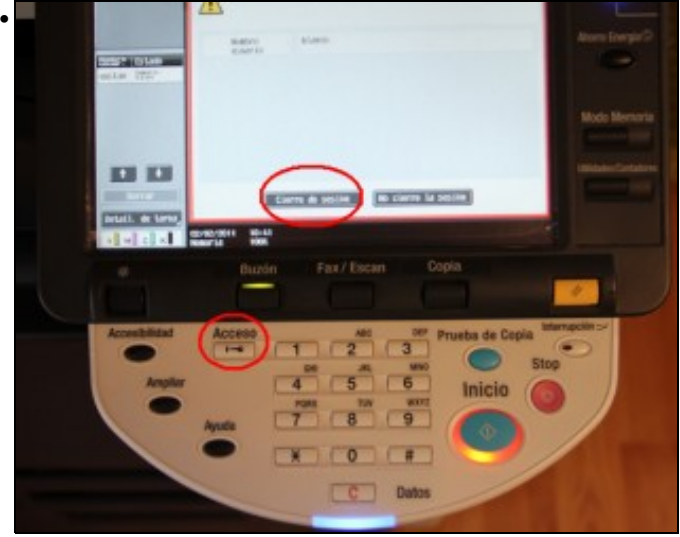

Por último é importante cerrar sesión

damoslle a **"Acceso"**, ó boton que ten debuxada unha chave e a continuación **"Cierre de sesión"**. Se non o facemos así podería alguén sacar copias e cargaríanse á nosa conta.

Os documentos permanecen no buzón durante 24 horas desde o momento en que se mandaron desde o ordenador. Os documentos borranse do buzón despois de imprimilos ou pasado o período de 24horas.

### <span id="page-19-0"></span>**Escanear**

#### Para escanear debemos:

```
 -Iniciar sesión.
```
-Colocar o documento a escanear

-Escoller o destino do documento escaneado. Como destino podemos escoller o que teñamos configurado ou o xenérico "ENVIAR A COMUNPR -Pulsar o botón **"Inicio"**

-Cerrar sesión ó terminar

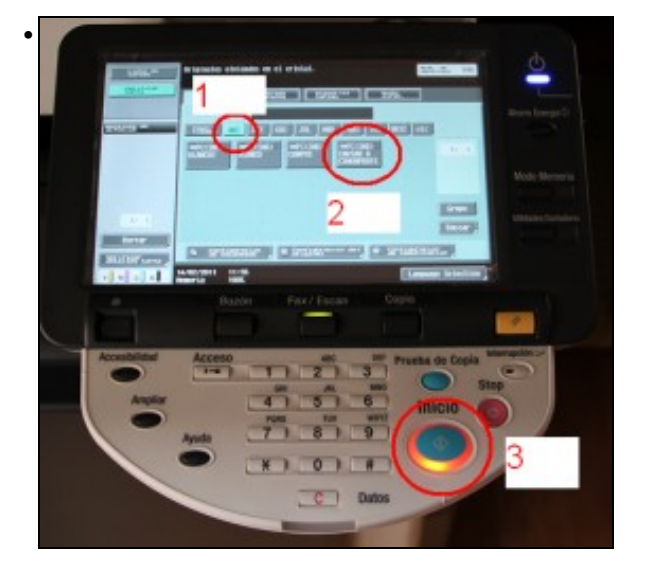

Seleccionamos o destino que queiramos, utilizando o índice alfabético e escollendo o nome adecuado. A continuación pulsamos o botón **"Inicio"**

Se o destino que escollemos foi "ENVIAR A COMUN PROFES" **debemos coller os documentos escaneados en** comunprofes\escaner\ProfesEscaner

## <span id="page-20-0"></span>**Fotocopiar**

Para fotocopiar debemos:

 -Iniciar sesión. -Colocar o documento a fotocopiar -Pulsar o botón **"Inicio"** -Cerrar sesión ó terminar